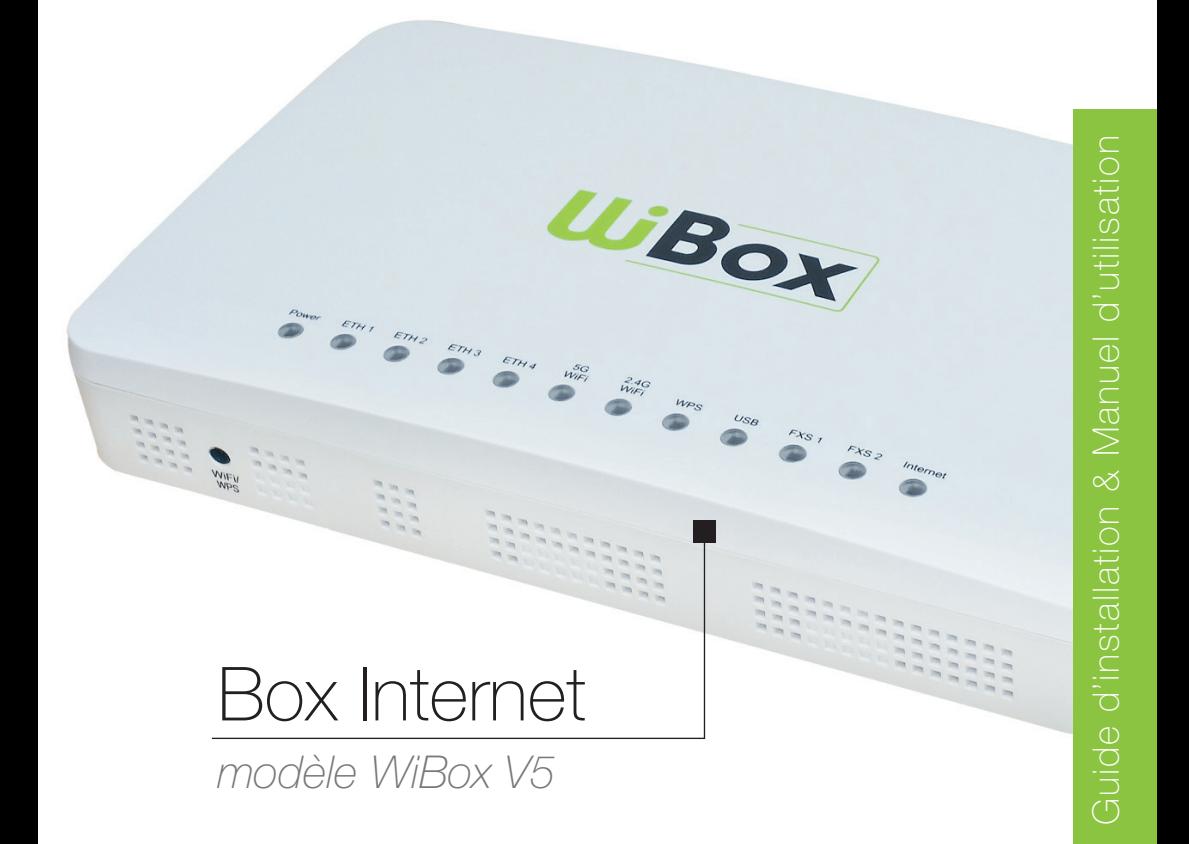

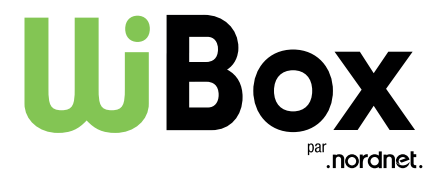

Edition 20.07

Toutes les marques commerciales citées dans ce document sont la propriété exclusive de leurs détenteurs respectifs.

Copyright © 2020 Nordnet S.A.

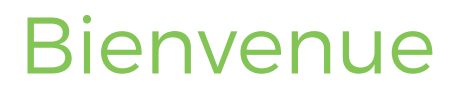

Vous avez fait le choix de la Fibre avec Nordnet et nous vous en remercions !

Laissez vous guider par ces quelques étapes afin d'installer votre Box Internet.

# Sommaire

- 1 Contenu de la boîte
- 2 Description de la Box Internet
- 3 Installation
- 4 Connecter un équipement
	- En filaire (via un câble Ethernet)
	- En Wi-Fi
- 5 Configuration de votre Box Internet
- 6 Assistance

## Contenu de la boîte

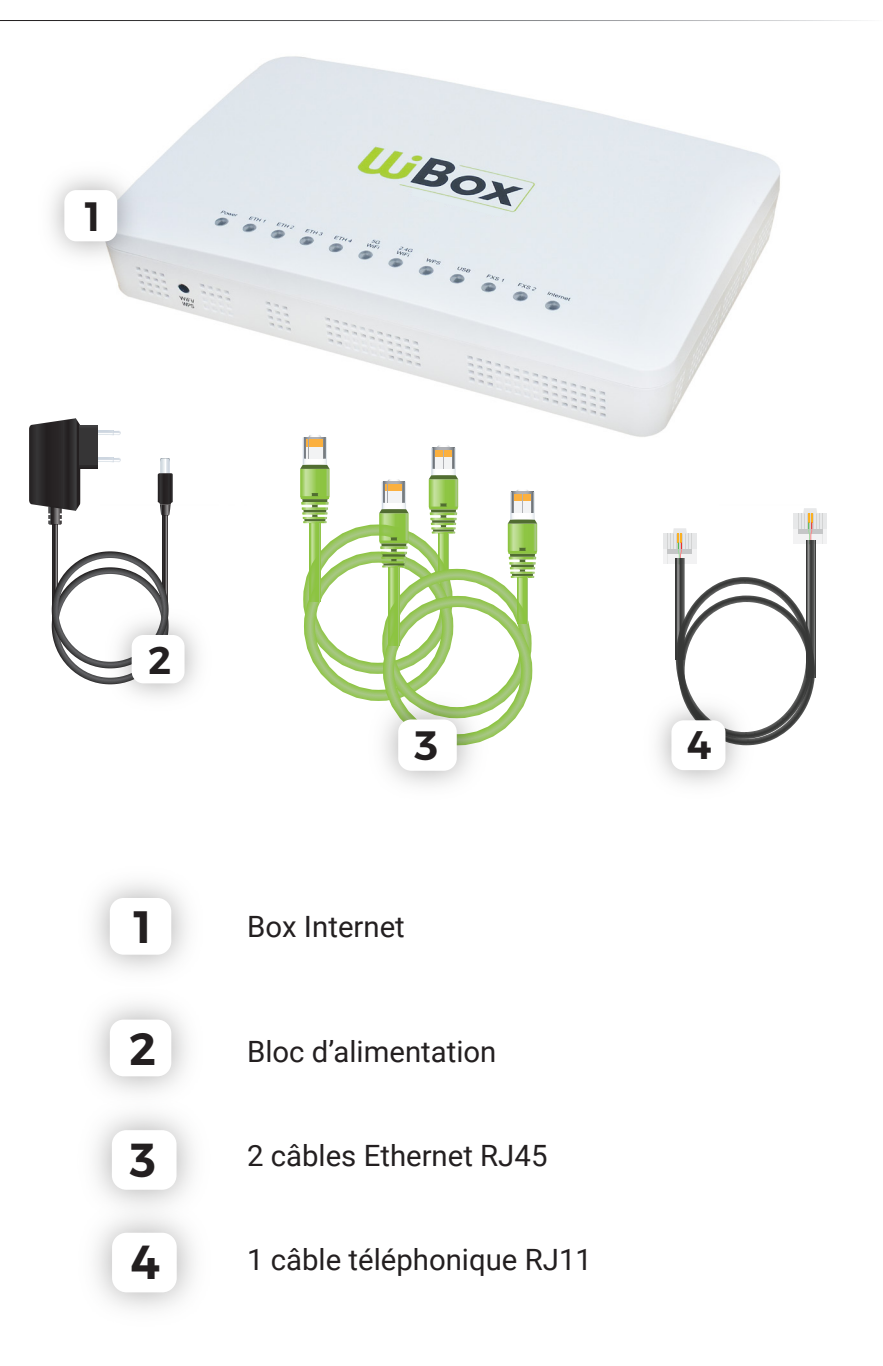

# Description de votre Box Internet

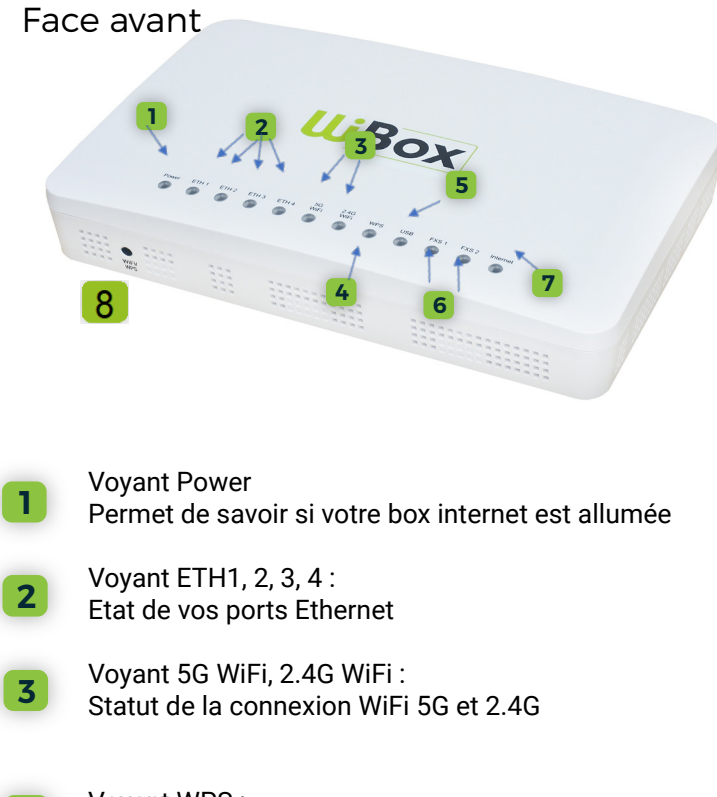

Voyant WPS : Statut du mode WPS

**5**

**4**

Voyant USB : Equipements (Clé usb, disque dur) raccordés sur l'un des ports USB à l'arrière de la box internet

Voyant FXS 1, 2 : Etat de votre ligne téléphonique **6**

**7**

Voyant Internet : Indique l'état de votre connexion internet

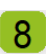

Bouton WiFi/WPS : Activation ou désactive la fonction WiFi. Il permet aussi d'activer le WPS

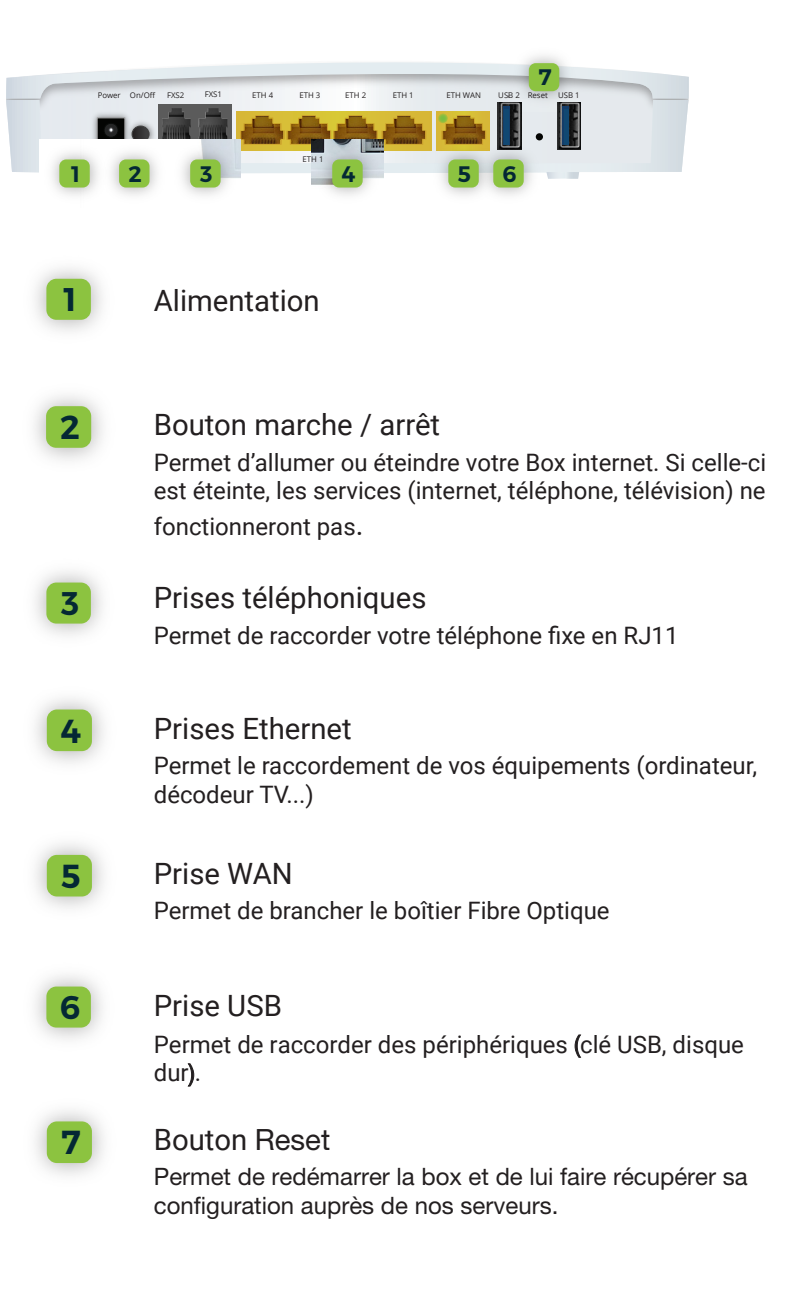

# Installation de la Box Internet

#### Branchement au Boîtier Fibre Optique

Le Boîtier Fibre Optique a été installé par le technicien lors de votre raccordement.

Il existe deux types de Boîtiers (voir ci-dessous).

Raccordez le Boîtier Fibre Optique et la Box Internet à l'aide de l'un des deux câbles RJ45 fournis dans la boîte. Branchez une extrémité du câble sur la prise LAN du Boîtier Fibre Optique et l'autre sur la prise WAN de votre Box Internet

#### Boîtier Fibre Optique modèle 1

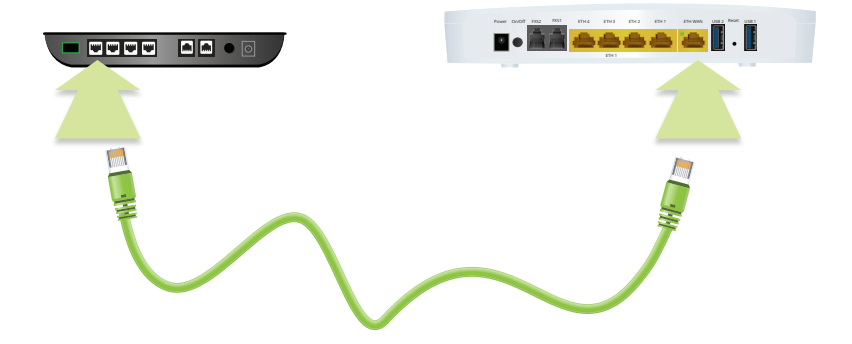

#### Boîtier Fibre Optique modèle 2

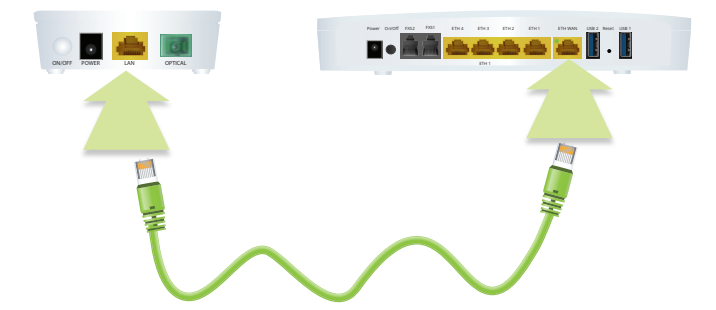

#### Mise sous tension de votre Box Internet

Branchez le bloc d'alimentation dans la prise électrique, puis la fiche d'alimentation dans la Box Internet à l'emplacement prévu.

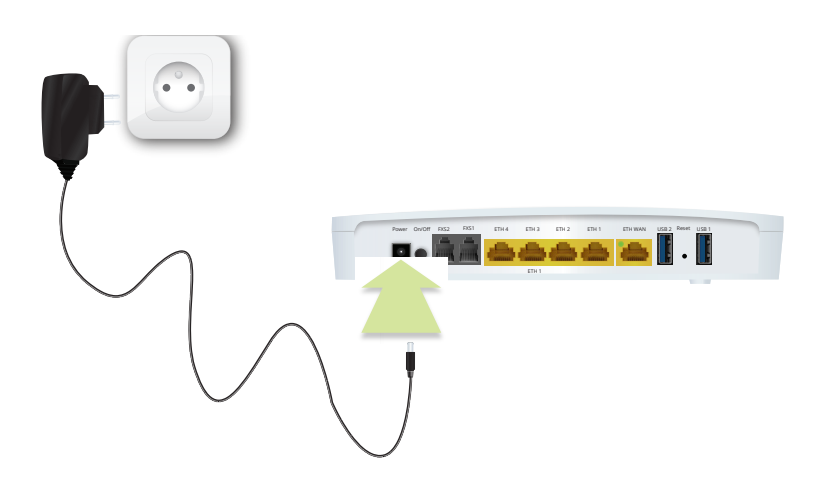

Démarrage de votre Box Internet

Appuyez une fois sur le bouton marche / arrêt de votre box Internet.

Une fois mise sous tension, la Box effectue une mise à jour automatique, et **redémarre à deux reprises**.

Les voyants clignoteront durant 3 à 5 minutes jusqu'à stabilisation.

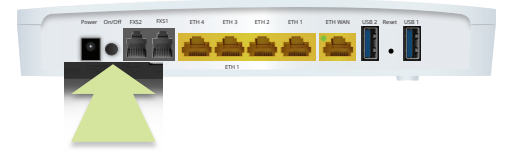

# Connecter un équipement

#### $\blacktriangleright$  En filaire

Branchez le câble RJ45 sur l'un des ports Ethernet de la Box Internet.

Branchez l'autre extrémité du câble directement sur votre ordinateur, à l'emplacement prévu.

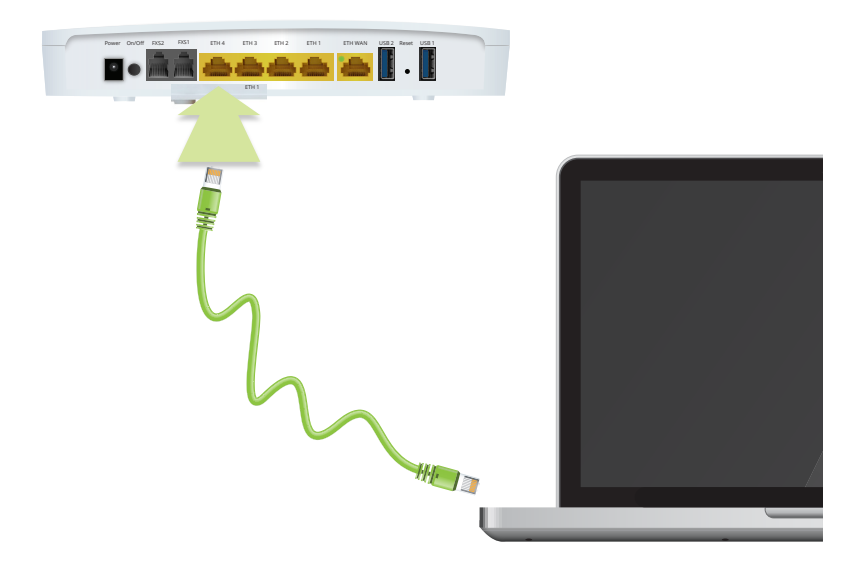

#### ► En Wi-Fi sur Windows 8/10

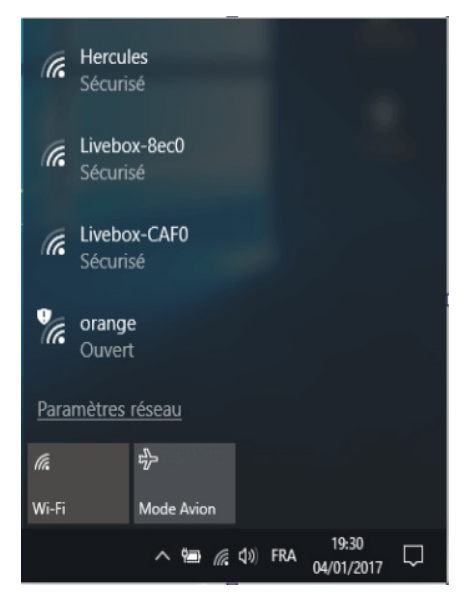

- Cliquez sur l'icône dans la barre de notification de Windows.

- Sélectionnez le nom de votre Box Internet.
- Cliquez sur «Connecter»

Lorsque la fenêtre ci-contre s'affiche , vous avez deux solutions :

- Appuyez sur le bouton WPS à l'avant de votre Box si celui-ci a été préalablement activé sur votre Espace client. (cf chapitre Configuration de la box Internet de ce guide) Ou

- Rentrez le code de sécurité réseau que vous trouverez sur votre Espace client rubrique «Mon offre et mes options» puis «Box Internet» ou sur votre courrier de bienvenue.

 $\sqrt{6}$  Livebox-89 Entrer la clé de sécurité réseau ............. Partager le réseau avec mes contacts Suivant Annuler E Livebox Pro V3 Sécurisé **Francisco Businesslivebox\_68b8** Sécurisé E Livebox-4727 Sécuricé Ce Livebox-6650\_wifi\_invite  $\land$  62 40)  $\Box$  02/09/2016

Attention : les écrans peuvent changer en fonction de la version de votre Windows.

En Wi-Fi sur macOS

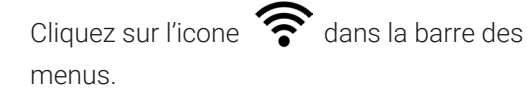

Sélectionnez le nom de votre Box Internet.

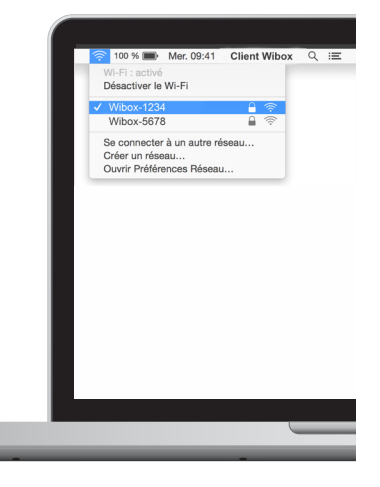

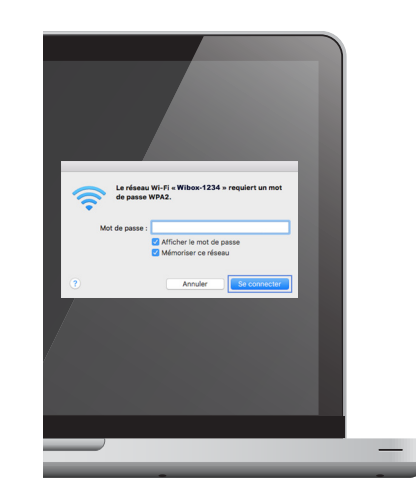

Entrez le mot de passe de votre Box Internet. Vous le trouverez sur votre Espace client rubrique «Mon offre et mes options» puis «Box Internet» ou sur votre courrier de bienvenue.

▶ En Wi-Fi sur Android

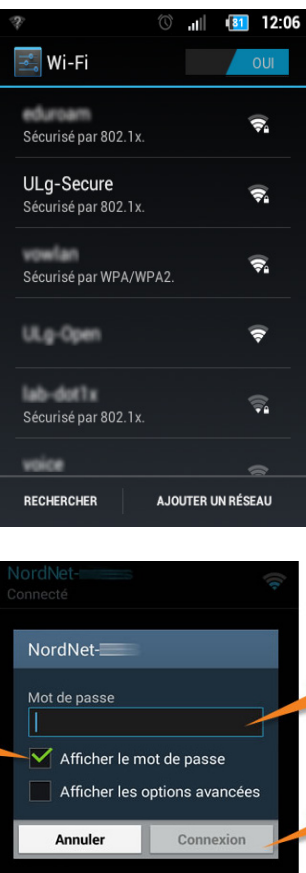

- Dans le menu «Paramètres» de votre équipe-ment Android

- Sélectionnez « Wi-Fi »
- Choisissez le nom de votre Box Internet

- Entrez la clé de sécurité, celle-ci se situe sur votre espace client rubrique «Mon offre et mes options» puis «Box Internet» ou sur votre courrier de bienvenue.

- Appuyez ensuite sur le bouton de connexion.

Votre équipement Android est maintenant correctement connecté à votre Box Internet.

Attention : Les écrans peuvent varier en fonction de la version d'Android dont vous disposez.

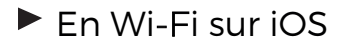

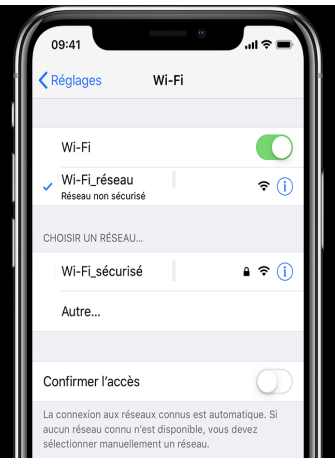

.<br>Sécurité

Mot de nacce **essesses** 

 $|1|$   $|$ 

 $\alpha$  $\begin{array}{c|c|c|c|c} \hline \multicolumn{3}{c|}{\mathbf{A}} & \multicolumn{3}{c|}{\mathbf{B}} & \multicolumn{3}{c|}{\mathbf{B}} & \multicolumn{3}{c|}{\mathbf{B}} \\ \hline \multicolumn{3}{c|}{\mathbf{A}} & \multicolumn{3}{c|}{\mathbf{A}} & \multicolumn{3}{c|}{\mathbf{B}} & \multicolumn{3}{c|}{\mathbf{B}} & \multicolumn{3}{c|}{\mathbf{B}} \\ \hline \multicolumn{3}{c|}{\mathbf{A}} & \multicolumn{3}{c|}{\mathbf{A}} & \multicolumn{3}{c|$  $\epsilon$  $\epsilon$ v

WPA2

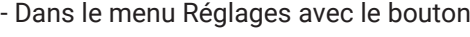

- Sélectionnez « Wi-Fi »
- Choisissez le nom de votre Box Internet

- Entrez la clé de sécurité, celle-ci se situe sur votre espace client rubrique «Mon offre et mes options» puis «Box Internet» ou sur votre courrier de bienvenue.

- Appuyez ensuite sur le bouton «Rejoindre».

Votre équipement Apple est maintenant correctement connecté à votre Box Internet.

# Configuration de la Box Internet

Si vous souhaitez modifier le paramétrage de votre Box Internet, utilisez votre espace client à l'adresse : https://client.nordnet.com

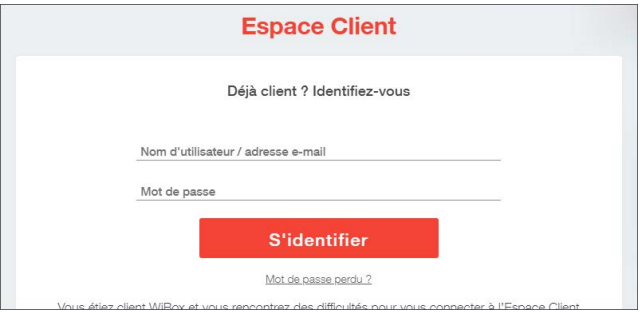

Entrez les identifiants (indiqués sur votre courrier de bienvenue Nordnet).

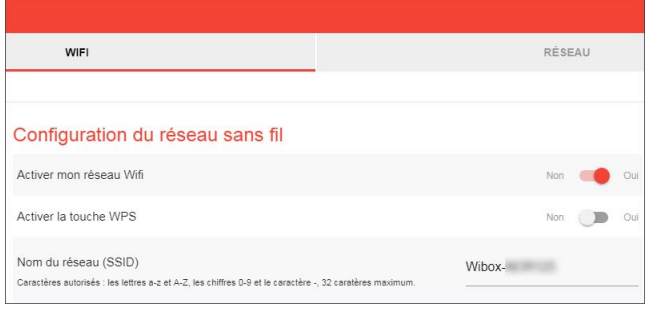

Cliquez sur le menu "Mon offre et mes options" puis "Box Internet". Vous pourrez ainsi modifier les paramètres de l'appareil.

Attention, lorsque vous modifierez un ou plusieurs paramètres de votre box Internet, il vous faudra redémarrer cette dernière de façon à ce qu'elle intègre sa nouvelle configuration.

# **Assistance**

#### Réinitalisation de votre Box Internet

Si vous rencontrez des difficultés avec votre Box, vous pouvez lorsque celle-ci est allumée, presser le bouton arrière « Reset » avec un trombone (maintenez enfoncé pendant cinq secondes).

Les voyants 2.4G et 5G s'éteindront automatiquement. Relâchez alors immédiatement le bouton.

Dix secondes plus tard, l'intégralité des voyants de la box Internet s'éteindra. Cette dernière récupérera alors sa configuration automatiquement après deux redémarrages.

#### ▶ Activation / désactivation du Wi-Fi

Si vous souhaitez activer ou désactiver votre Wi-Fi, vous avez la possibilité de le faire directement sur votre espace client : https://client.nordnet.com

Vous pouvez aussi l'activer ou le désactiver en maintenant appuyé le bouton WiFi/WPS pendant 13 secondes.

Le voyant 5GHz s'éteindra ou s'allumera, suivi du voyant 2,4GHz.

#### Activation / désactivation du WPS

Si vous souhaitez activer ou désactiver votre WPS, vous avez la possibilité de le faire directement sur votre espace client : https://client.nordnet.com

Après l'opération, il faudra effectuer une pression (seulement) sur le bouton WPS/WiFi en face avant de la Box.

Le voyant WPS s'allumera pendant 2 minutes puis s'éteindra automatiquement si celui-ci n'est pas utilisé.

Dans le cas contraire, celui-ci restera allumé **et fixe** pendant 3 minutes.

# $\blacktriangleright$  Etat des voyants

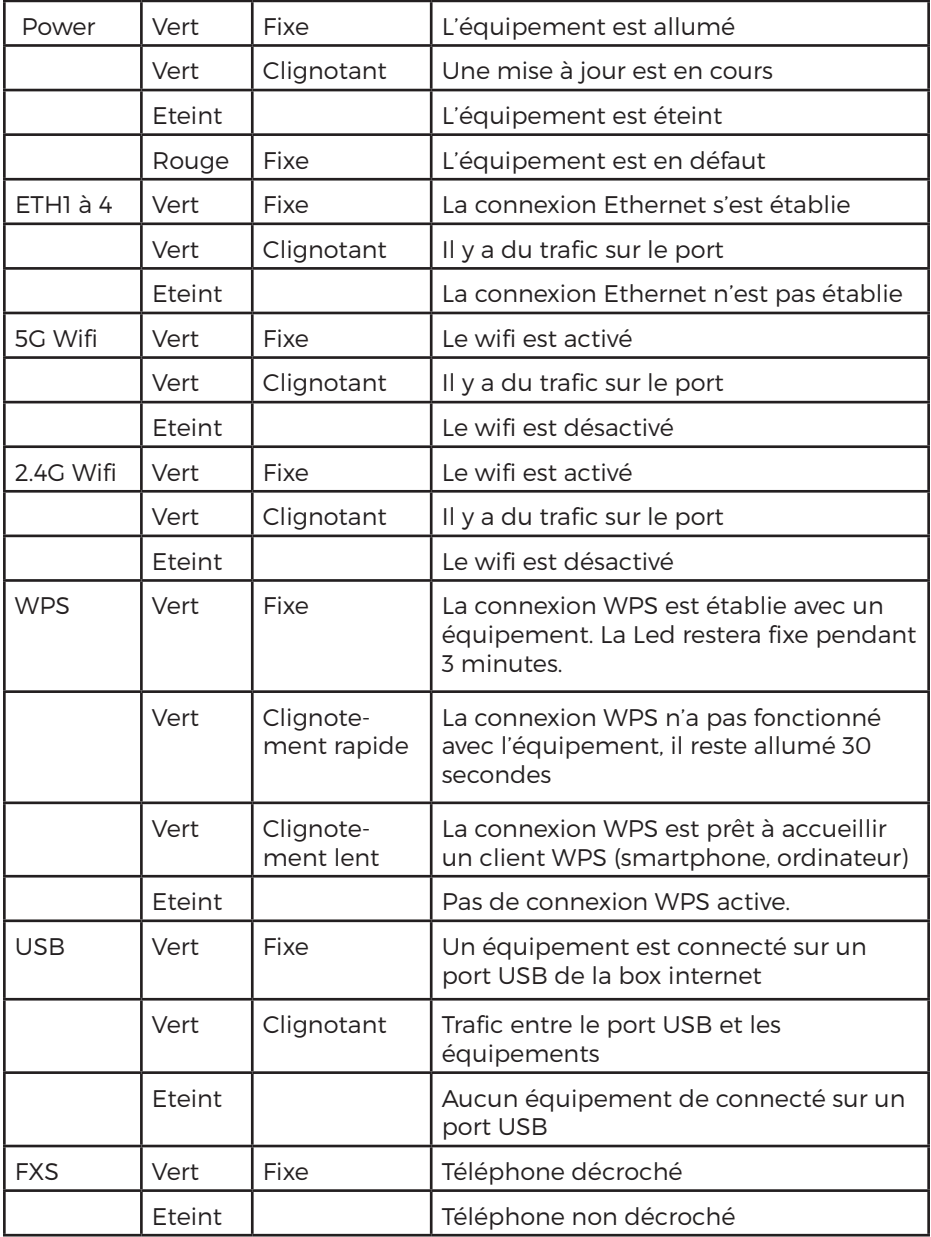

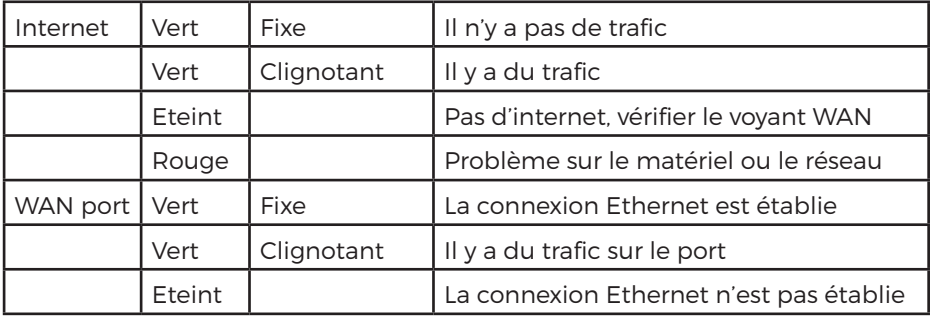

# **Une question**

#### Retrouvez-moi sur

# https://assistance.nordnet.com

Assistance technique 0892 70 20 33 (0,35€/min + prix appel)

Service clients 3420 (appel non surtaxé)

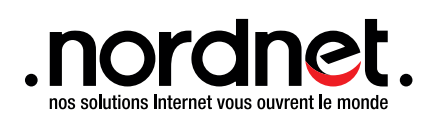

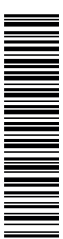